# **Curriculum Scheduling Support System Manual (For Students)**

## **1.What is the Curriculum Scheduling Support System**

The Curriculum Scheduling Support System (KdB) is a database that manages/publishes information regarding courses offered at the University of Tsukuba. As of now, it has been created in excel by each educational organization every academic year and distributed in print, however we are striving to integrate the databases to enhance the consistency and renewability of the data.

### **How to access**

Please scan the QR code on the left or access the following URL in your web browser.

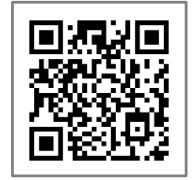

[https://kdb.tsukuba.ac.jp](https://kdb.tsukuba.ac.jp/)

You can also access from the University of Tsukuba website.

Top page > CAMPUS LIFE > Campus Web Tools >

Curriculum Scheduling Support System (KdB: List of courses)

<https://www.tsukuba.ac.jp/campuslife/>

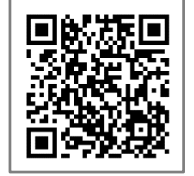

**Switching Displayed Languages between Japanese/English**

When you first access the website the page will be displayed in Japanese, but you can select "English" from the pull down menu by clicking "English" located on the top right of the screen. (It is to the right of the Login button)

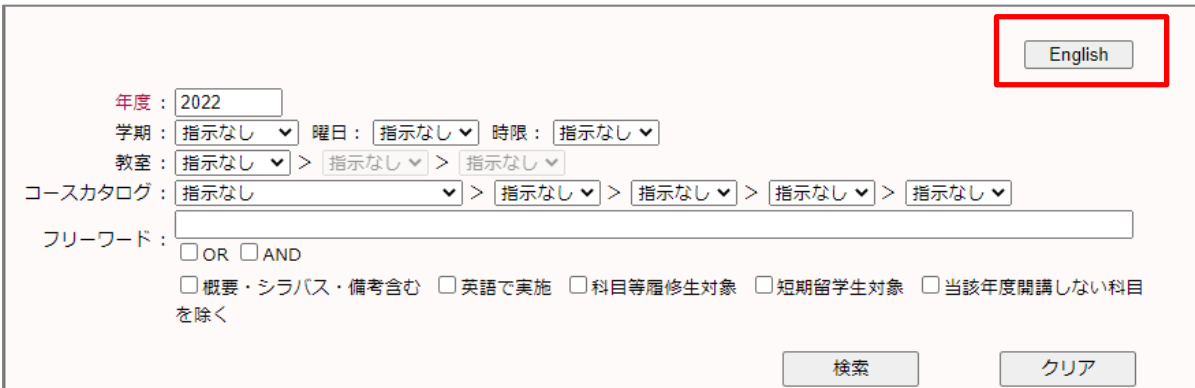

### **2.Course Searches**

By specifying the search criteria and clicking the "Search" button, the relevant courses will be displayed. You can refine your search through the following 8 criteria. (Figure 1)

- ① Academic year (specification is required)
- ② Term/Module (partial match; courses that are offered within the specified module will be displayed)
- ③ Day (partial match; courses that are offered within the specified day of the week will be displayed)
- ④ Period (partial match; courses that are offered within the specified time period will be displayed)
- ⑤ Classroom (Courses held in the specified classroom will be displayed)
- ⑥ Course catalogue (Courses belonging to the specified group will be displayed)
- ⑦ Search words (Courses that match with the keyword will be displayed)
- ⑧ Checkbox
	- $\Box$  Include overview, remarks and syllabi (check if you want to display the outline and the syllabus information)
	- $\Box$  Conducted in English (Check if you want to display courses conducted in English)
	- $\Box$  Courses open to auditor (check if you want to display the courses that allows Credited Auditors to apply)
	- $\Box$  Courses open to Exchange student (check if you want to display the courses that allows Credited Exchange student to apply)
	- $\Box$  Except for not hold courses (check if you want to display only the courses that will be opened in the Academic Year.)

If you specify more than one criterion and hit the search button, only the courses that meet all of the specified criteria will be displayed. (Figure 2) To be able to create a timetable at the same time, a timetable tab for each module will be added at the upper middle section of the screen, and on the right side of the screen, an overview timetable will be displayed.

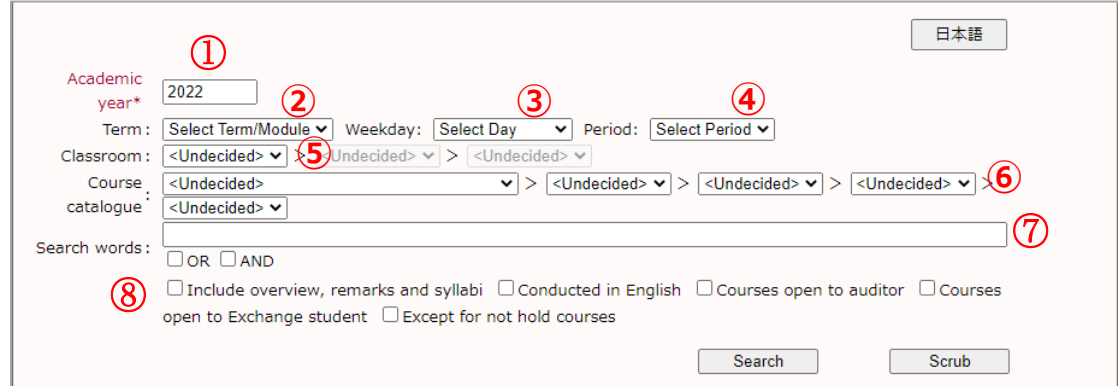

Figure 1 The Search Screen

- 1. To search for a course held at a given year, place your cursor over the "year" column and enter the year. However, since the initial value in the column will be the current year, usually this step is not necessary. There must be a year in that column and it cannot perform searches across multiple years.
- 2. Please select other search criteria with the pull-down menu. For instance, if you click on the "semester selection", a pull-down list will be displayed and you can select the desired module (such as "Spring A"). For the requisite, headings that correspond to the subject list's table of contents will be displayed hierarchically. If you click on the triangle on the right, the next hierarchy of headings will be displayed. When you want to cancel a search criterion, click on the "Clear" button at the lower right of the screen.
- 3. Click on the "Search" button.

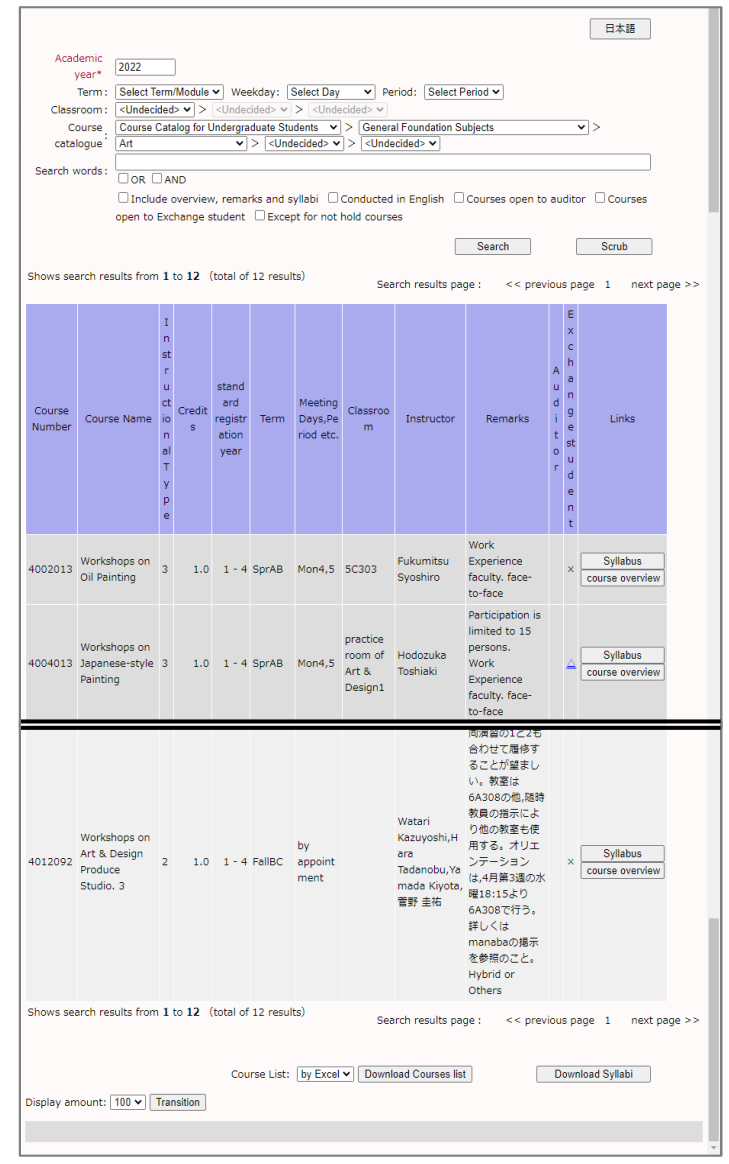

Figure 2 Search Results Screen

#### **3.Downloading the Course List**

You can download the results of the search you set up in "2. Course Searches".

- 1. Select either CSV format or EXCEL format (XLSX format of Office Open XML) from the course list from the lower center of the screen. Since the CSV format is stored in a Shift JIS code, there may be times where a person's name cannot be displayed correctly.
- 2. Click the "Download Course List" button.
- 3. The browser will download the course list with the file name "kdb\_yyyymmddhhmmss.xlsx" or "kdb\_yyyymmddhhmmss.csv" (yy…ss being the year, month, day, hour, minute, second). Depending on the browser, it should give you an option to "save" or "open" the file at this point.

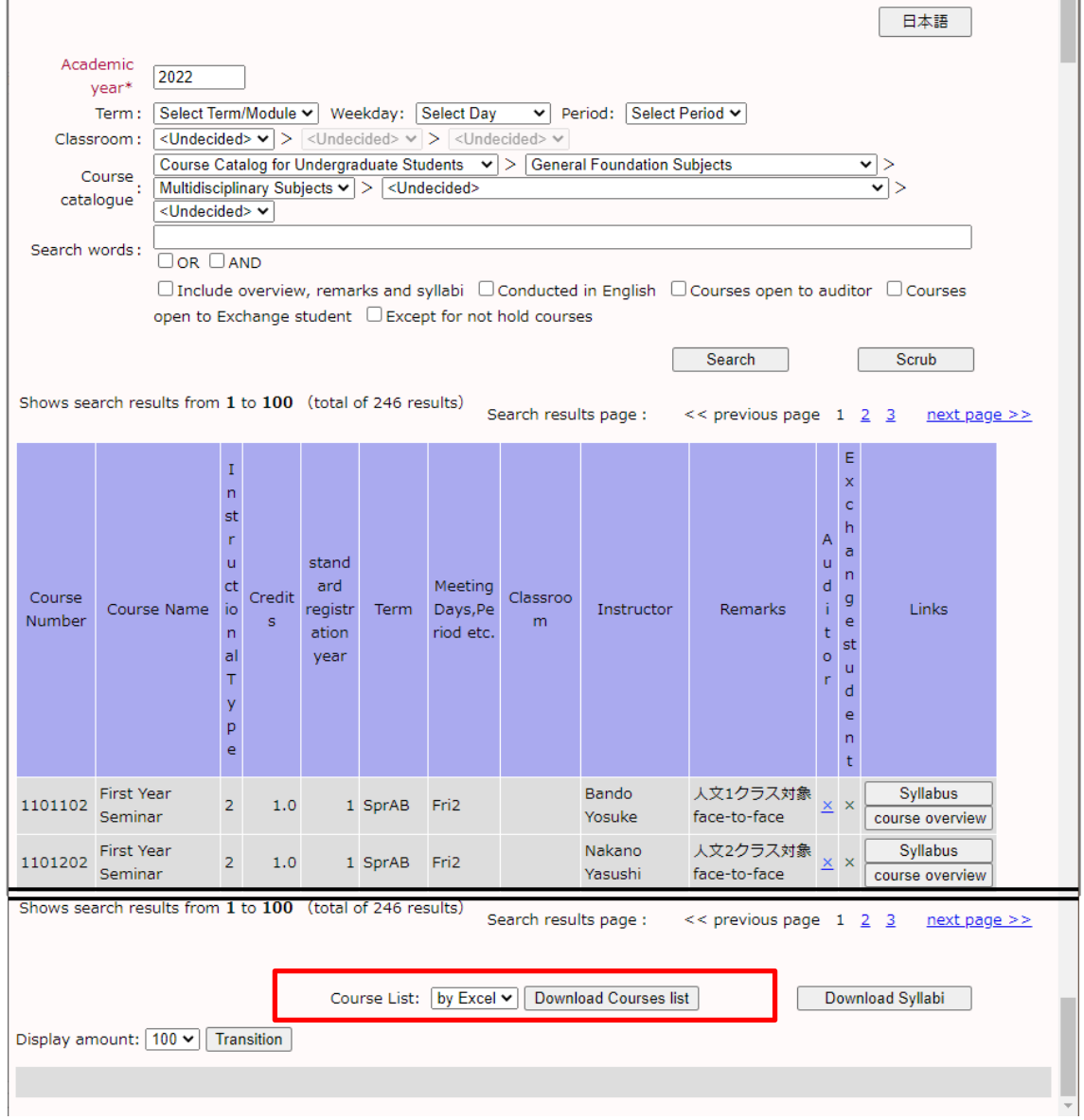

### **4.Displaying the Syllabus**

If the educational organization is using the syllabus function in KdB, you can display the syllabus for each course from the course list

- 1. Syllabus is linked to the "Syllabus" in the reference column. When Click "Syllabus", open a new tab and display the text of the syllabus. (Figure 3) Additionally, the subject that syllabus has not been created is displayed in gray out and cannot be clicked.
- 2. The syllabus displayed first is the "latest version" that reflects the changes for the detail of implementation in the middle of the Academic Year. If you click the link "Display the Syllabus Official Version", the official version released at the beginning of the year will be displayed.

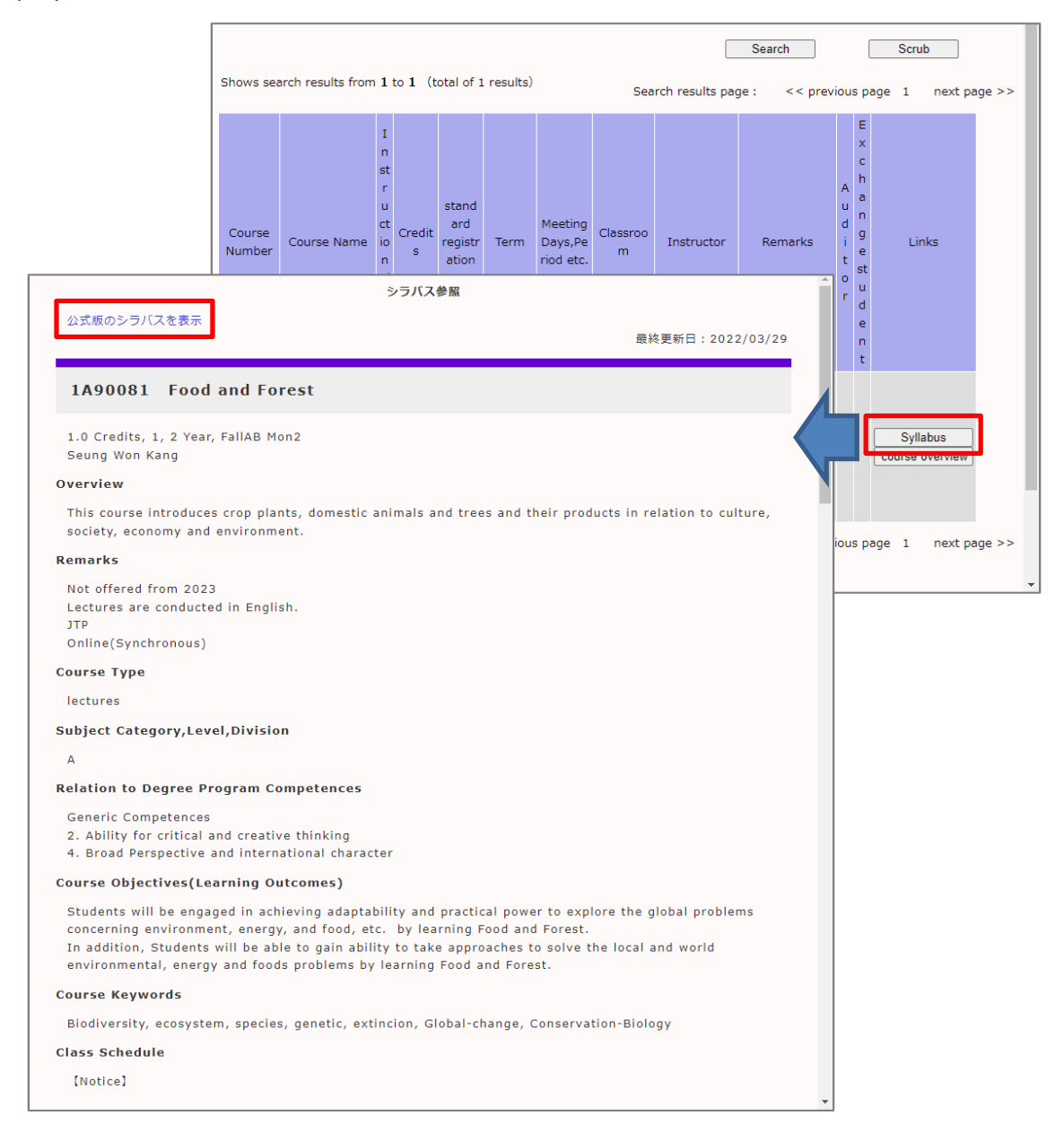

## **5.Downloading the Syllabus**

You can download the syllabus of the courses in the search results set up in "2. Course Searches".

- 1. Click the "download the syllabus" button.
- 2. The browser will download all the syllabus for all the courses displayed on the screen with the file name "syllabus\_yyyymmddhhmmss.pdf" (the yy…ss is year, month, day, hour, minute, second)
- \* The syllabus that you can download is the version on the "official website".

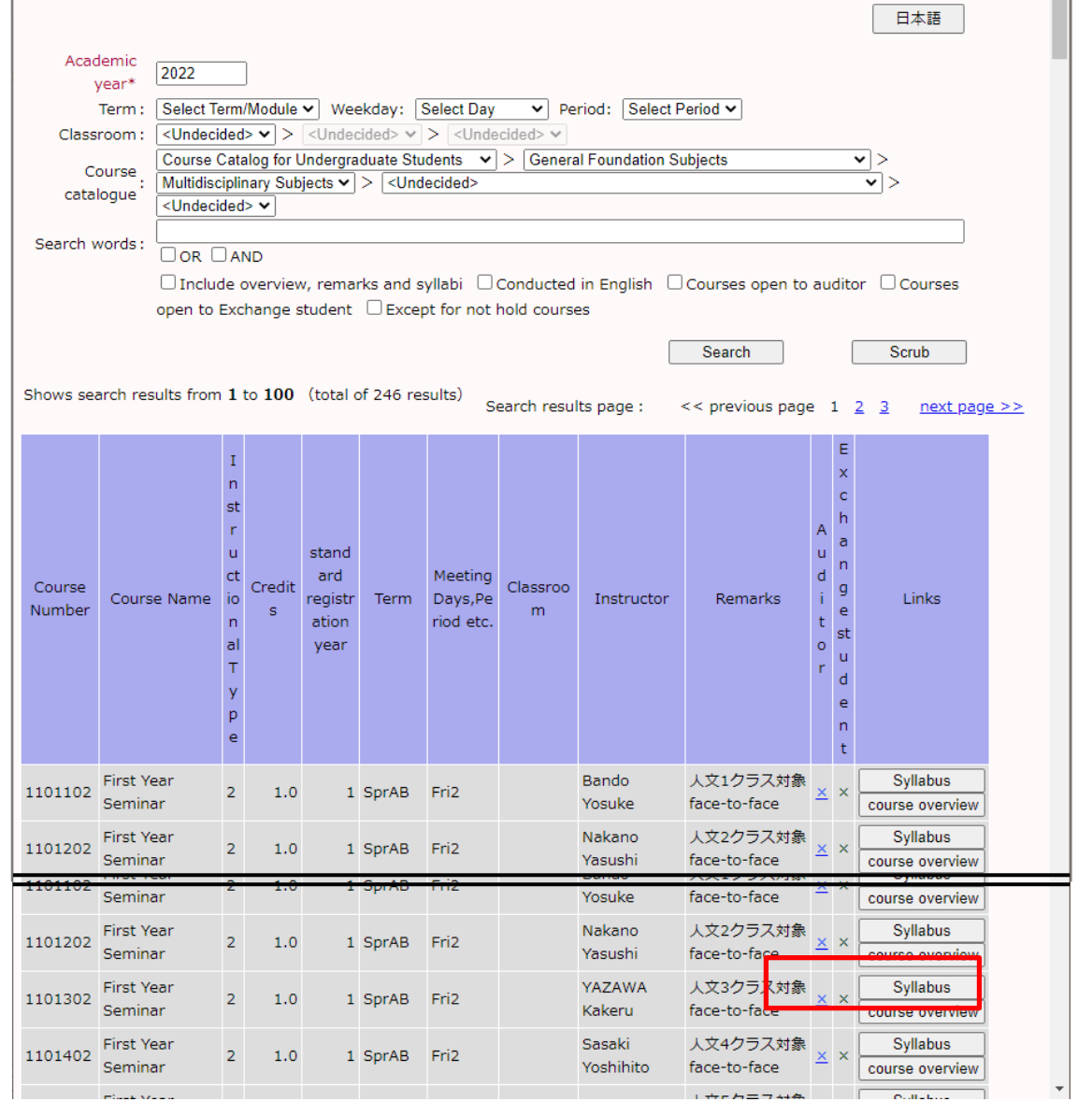

●Contact(about the KdB system)

For questions about the KdB system, please contact us at the address below. Division of Educational Promotion(TWINS) : qa.twins@un.tsukuba.ac.jp